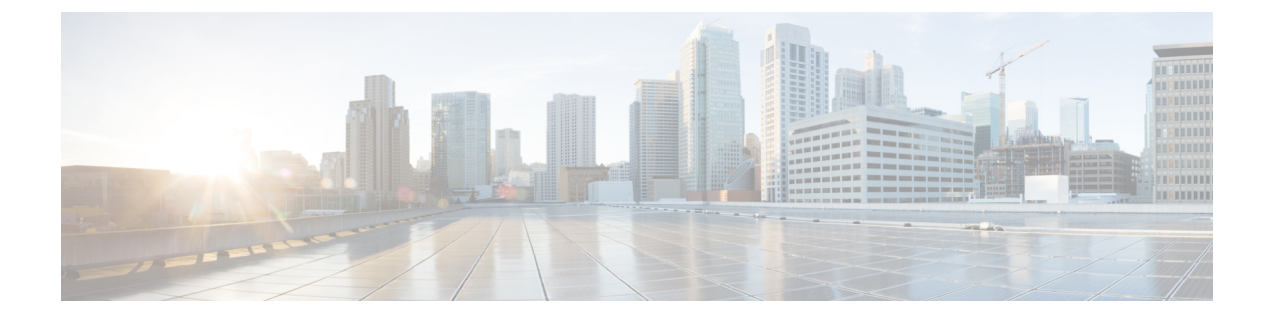

통화

- 전화 서비스 계정, 1 페이지
- 전화 걸기, 2 페이지
- 전화 받기, 5 페이지
- 통화 중에, 7 페이지

# 전화 서비스 계정

Cisco Jabber 전화를 걸면 앱은 직장 전화 번호를 사용하고 전화를 건 사람에게 업무 전화 번호를 표시 합니다.

계정이 설정된 방식에 따라, 다른 방법으로 전화를 걸 수 있습니다.

기본 전화 서비스 계정을 사용하면 VoIP(Voice over Internet Protocol)를 사용하여 오디오 통화를 할 수 있습니다. 또한 시스템 관리자는 사용자의 계정에 대해 다음 기능을 활성화할 수 있습니다.

기본 전화 서비스 계정을 사용하면 VoIP를 사용하여 음성/영상 통화를 할 수 있습니다. 영상 통화 기 능은 기본적으로 활성화되어 있습니다. 시스템 관리자가 Dial via Office(DVO) 기능을 활성화할 수도 있습니다. 이 기능을 통해 직장 전화 번호 및 모바일 음성 네트워크를 사용하여 전화할 수 있습니다.

계정 설정을 확인하여 시스템 관리자가 DVO 기능을 활성화했는지 확인하십시오.

- 비디오: 영상 통화를 걸 수 있습니다.
- DVO는 iPhone에서만 사용할 수 있습니다. 공동 작업 환경에서는 지원되지 않습니다. 사무실 밖 에서 이 기능을 사용하려면 VPN이 필요합니다.

다음 표는 다양한 조건에 따라 VoIP와 DVO 통화 사이의 통화 동작을 비교합니다.

표 **1: VoIP** 통화와 **DVO** 통화의 동작 비교

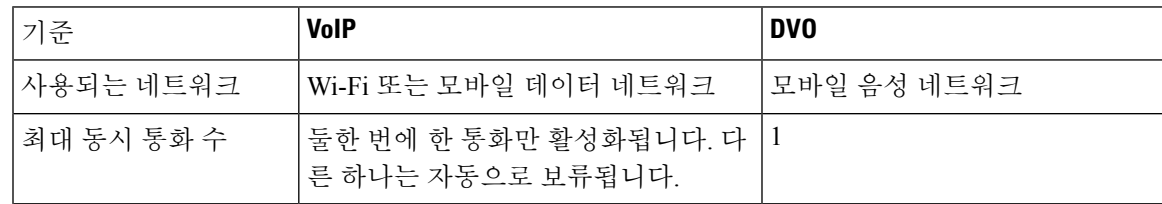

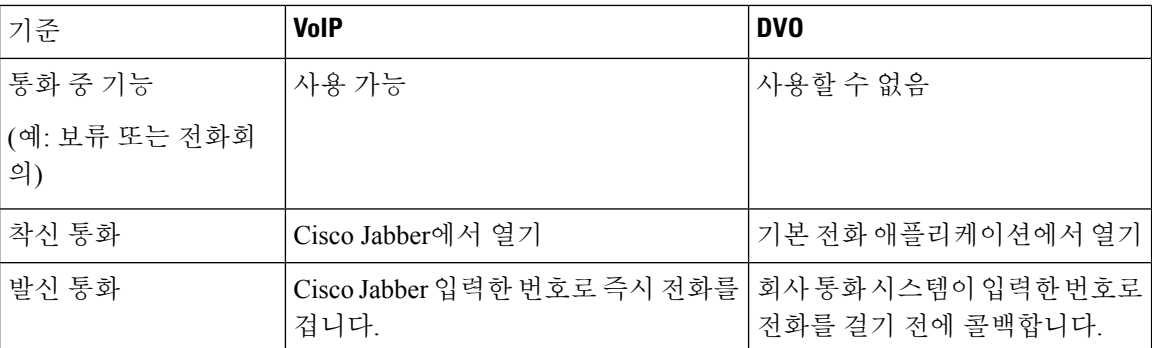

다음 표에서는 전화 서비스 계정 설정을 기준으로 Cisco Jabber 설정 메뉴에서 설정할 수 있는 통화 설 정을 나열합니다.

표 **2:** 통화 설정

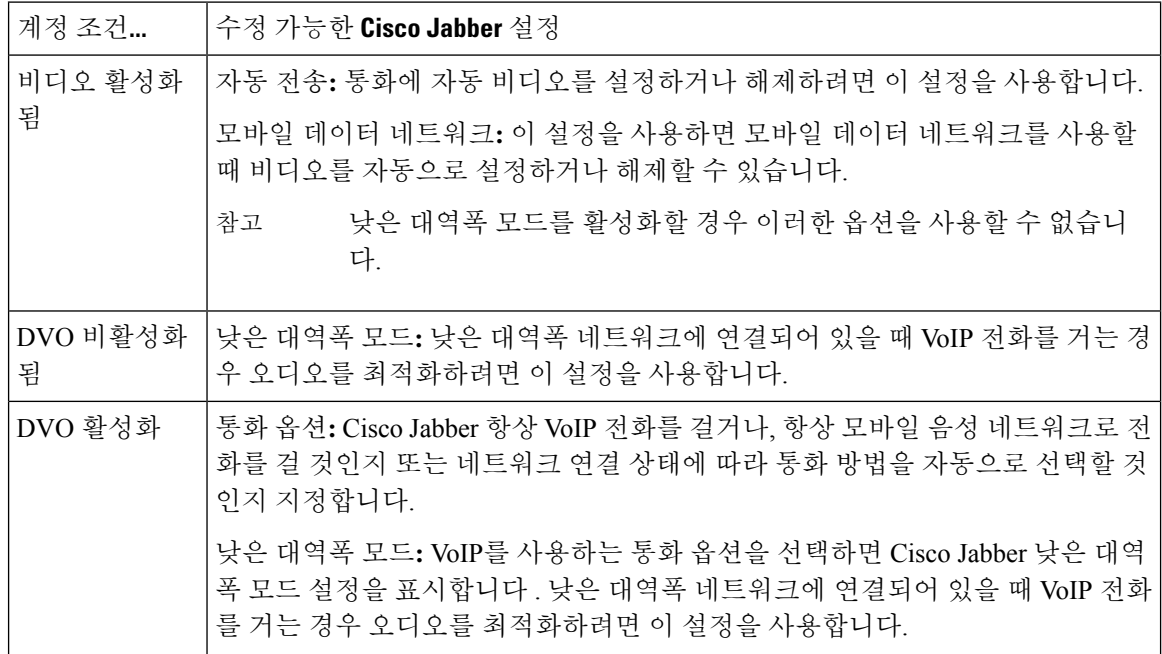

# 전화 걸기

Cisco Jabber를 사용하여 연락해야 하는 동료 및 다른 사람들과 통화합니다.

# 데스크톱에서 여러 회선의 전화 번호 선택

Windows 또는 Mac에서 Cisco Jabber 12.0 이상을 사용 중이고 관리자가 다중 회선 기능을 설정한 경 우 다른 사람에게 전화를 걸 때 사용할 회선을 선택할 수 있습니다.

단계 **1** 검색 막대 옆의 드롭다운 목록에서 전화를 걸 때 사용할 전화 번호를 선택합니다. 단계 **2** 전화를 겁니다.

### 데스크톱 키패드를 사용하여 전화 걸기

Windows 또는 Mac용 Cisco Jabber 12.6 이상을 사용하는 경우 키패드를 사용할 수 있습니다.

단계 **1** 통화 로이동하고 키패드 아이콘을 선택합니다.

단계 **2** 마우스를 사용하여 키패드를 클릭하여 원하는 번호로 전화를 걸고 통화 를 클릭합니다. 백스페이스를 사용하여 전 화 걸기 오류를 수정할 수 있습니다.

연락처 목록 통화

검색바를 사용하여 디렉토리에 있는 사람 아무에게나 신속히 전화를 걸 수 있습니다. 사용자에게 번 호가 하나만 있는 경우 Cisco Jabber가 이 번호를 사용하여 먼저 전화걸 번호를 선택할 수 있습니다.

**Desktop**에서 연락처 목록에 있는 사람에게 전화 걸기

단계 **1** 검색바를 클릭하고 전화를 걸고 싶은 사람의 이름을 입력합니다. 단계 **2** 검색 결과에서 이름 위에 커서를 올려 놓고 통화를 클릭합니다.

모바일에서 연락처 목록에 있는 사람에게 전화 걸기

단계 **1** 연락처 로이동하여 검색 창을 누르고 통화하려는 사람의 이름을 입력합니다. 단계 **2** 검색 결과에서 이름을 누른 다음 통화를 누릅니다.

## 메시징 창 호출

때로는 긴 메시지를 보내는 대신 사람과 이야기하는 것이 더 쉽습니다. 하지만 이미 누군가에게 메시 지를 보내고 있는 경우 메시징 창에서 직접 해당 사람에게 신속하게 전화를 걸 수 있습니다.

**Desktop**에서 메시지를 보내는 동안 다른 사람에게 전화 걸기

대화 창에서 대화 창의 오른쪽 위 모서리에 있는 저화 통화 아이콘을 .

**iPhone** 및 **iPad**에서 메시지를 보내는 동안 다른 사람에게 전화 걸기

대화 창에서 전화 아이콘을 통화할 번호를 누릅니다.

**Android**에서 메시지를 보내는 동안 누군가에게 전화 걸기

Cisco Jabber에 있는 사람과 채팅하는 동안 다른 사람으로부터 새로운 채팅 메시지를 받을 수 있으므 로 Cisco Jabber는 현재 채팅 창에 새 채팅 메시지의 미리보기를 표시하여 누락되는 메시지가 없도록 합니다.

영상 통화 중일 때 영상 통화 창을 최소화하려면 장치에서 뒤로 단추를 누릅니다. 최소화된 영상 통 화 창을 누르면 영상 통화를 전체 화면으로 볼 수 있습니다. 비디오는 장치 어디로든 끌어서 위치를 지정할 수 있습니다.

대화 창에서 전화 아이콘을 통화할 번호를 누릅니다.

## **SIP URI** 통화

URI(Uniform Resource Identifier) 전화 걸기를 사용하여 URI로 전화를 걸고 연락처를 확인할 수 있습 니다. 이름이 Anita Perez인 사용자의 디렉터리 번호가 다음과 같은 SIP URI에 연결되어 있다고 예를 들어보겠습니다. aperez@example.com. URI 다이얼링을 통해 디렉터리 번호가 아닌 SIP URI로 Anita 에게 전화를 걸 수 있습니다.

SIP URI로 DTMF 톤을 보낼 수도 있습니다. 이 신호음을 사용하여 내선 번호 또는 다른 숫자 시퀀스 로 전화를 겁니다. 예를 들어, Anita Perez에게 전화를 걸려면 내선 번호 1234를 누른 다음 aperez@example.com,1234를 입력합니다. 쉼표(,)는 다음 문자로 전화를 걸기 전에 2초 동안 일시 중지 됩니다.

Cisco TelePresence Video Communication Server(VCS)에 연결된 사용자에게만 본인의 연결된 URI를 사용하여 액세스할 수 있습니다.

Microsoft Outlook에서 가져온 연락처에는 SIP URI가 포함되어 있을 수 있습니다. Apple OS X Maverick 버전 10.9 이전 릴리스의 경우, Mac 주소록에 일부 문자가 표시되지 않을 수 있습니다. 예를 들어, aperez@example.com이 aperezexamplecom으로 표시될 수 있습니다. 하지만 해당 URI를 사용하여 검 색 및 통화 작업은 계속 할 수 있습니다.

관련 항목 Android에서 통화 착신 전환, 11 페이지 채팅 중 [통화에](cjab_b_cisco-jabber-user-guide_chapter5.pdf#nameddest=unique_54) 대한 통화 아이콘 보내기 Windows에서 [전화회의를](cjab_b_cisco-jabber-user-guide_chapter8.pdf#nameddest=unique_55) 위한 브리지 정보 설정 Mac에서 [전화회의를](cjab_b_cisco-jabber-user-guide_chapter8.pdf#nameddest=unique_56) 위한 브리지 정보 설정하기 Slack의 [Jabber](cjab_b_cisco-jabber-user-guide_chapter9.pdf#nameddest=unique_57) 앱 명령

**Windows**에서 **SIP URI** 사용하여 연락처에 전화 걸기

시작하기 전에

관리자가 URI 다이얼링을 활성화해야 합니다.

단계 **1** SIP URI 입력합니다.

단계 **2** (선택 사항) 쉼표와 DTMF 신호음을 추가합니다.

단계 **3** 통화를 클릭합니다.

#### **Mac**에서 **SIP URI** 사용하여 연락처에 전화 걸기

단계 **1** @ 기호가 포함된 URI 문자를 입력합니다. 이때, @ 뒤에 2자 이상이 있어야 합니다. 예를 들어, aperez@ex. 단계 **2** 브릭클릿에서 통화를 선택하여 SIP URI 사용하여 연락처에 전화를 겁니다.

# 전화 받기

### **Windows**에서 채팅으로 통화에 응답

Jabber에서 전화가 걸려오면 전화를 받거나 거절할 수 있습니다. 수락할 수 없는 경우에는 문자 메시 지로 응답할 수도 있습니다.

채팅으로 응답을 선택할 경우 해당 통화는 자동으로 음성 메일로 전환됩니다. 해당 발신자와 연결된 채팅 창도 함께 표시되어, 발신자에게 빠른 응답 메시지를 보낼 수 있습니다.

시작하기 전에

채팅 응답 기능을 사용하려면 음성 메일이 설정되어 있어야 합니다.

단계 **1** 연락처 중 한 명으로부터 전화를 받으면 다음 옵션 중 하나를 선택합니다.

- 전화받기
- 거부
- 채팅으로 응답

단계 **2** 채팅 응답을 선택하면채팅 창에서 발신자에게 빠른 응답을 보낼 수 있습니다.

## **Turn on Automatic Answering**

Jabber for iPhone and iPad can answer calls automatically, even from the lock screen. Before you can turn this on, you need to open the Jabber app in an active Guided Access session. Your administrator controls whether you can turn on automatic answering.

#### **Before you begin**

Jabber needs to be open in an active Guided Access session. You can learn how to start a Guided Access session from Apple [Support](https://support.apple.com/en-us/HT202612).

Jabber needs to have made at least one phone call before automatic answering can work. If you're on a fresh installation, make a phone call before you attempt to turn on automatic answering.

- 단계 **1** Tap your profile picture, and then go **Settings** > **Call Option**.
- 단계 **2** Toggle **Auto Answer** to **on**.

# 자동 통화 음소거

배경 소음으로 인해 통화가 중단될까 봐 걱정하지 않으려면 통화에 연결할 때 오디오를 자동으로 음 소거하도록 Cisco Jabber를 설정합니다.

**Windows**에서 자동으로 내 통화 음소거

옵션 통화로 이동하고 **Jabber** 통화 > 에 대해 기본적으로 오디오 음소거를 켭니다**.**

통화 탭은 계정 탭에서 전화 서비스를 설정한 경우에만 사용할 수 있습니다.

**Mac**에서 자동으로 나의 통화 음소거

기본 설정 통화로 이동하고 **Jabber** 통화 > 에 대해 기본적으로 오디오 음소거를 켭니다**.** 통화 탭은 계정 탭에서 전화 서비스를 설정한 경우에만 사용할 수 있습니다.

**6**

통화

모바일에서 자동으로 내 통화 음소거

[설정 통화**]**로 > 이동하고 **[**모든 **Jabber** 통화 에서 음소거] 필드에서 [자동 음소거]를 누릅니다. 통화 탭은 계정 탭에서 전화 서비스를 설정한 경우에만 사용할 수 있습니다.

통화 중에

관련 항목 [채팅에서](cjab_b_cisco-jabber-user-guide_chapter5.pdf#nameddest=unique_68) 화면 공유

## **iPhone** 및 **iPad**에서 통화 병합

병합 기능을 사용하여 두 기존 통화를 전화회의에 병합할 수 있습니다.

이 절차는 Cisco Jabber VoIP 통화에만 적용됩니다. DvO 통화에는 병합 기능을 사용할 수 없습니다.

단계 **1** 통화 중 보기에서 추가 줄임표 단추를 .

단계 **2** 병합을 누릅니다.

단계 **3** 확인을 누릅니다.

단계 **4** (선택 사항) 전화회의 참가자 목록을 보려면 전화회의 아이콘을 .

### **Android**에서 통화 병합

병합 기능을 사용하여 두 기존 통화를 전화회의에 병합할 수 있습니다.

이 절차는 Cisco Jabber VoIP 통화에만 적용됩니다. DvO 통화에는 병합 기능을 사용할 수 없습니다.

단계 **1** 통화 중 보기에서 추가 줄임표 단추를 .

단계 **2** 병합을 누릅니다.

단계 **3** 확인을 누릅니다.

단계 4 (선택 사항) 전화회의 참가자 목록을 보려면 전화회의 아이콘을 <sup>24</sup>.

### **iPhone** 및 **iPad**용 모바일 네트워크로 통화 이동

통화 품질 문제가 있는 Cisco Jabber VoIP 통화 중인 경우, 통화를 모바일 네트워크로 이동하고 휴대 전화로 해당 전화를 받을 수 있습니다.

이 절차는 Cisco Jabber VoIP 통화에만 적용됩니다. DvO 통화에는 이 기능을 사용할 수 없습니다.

$$
\mathscr{O}^{\bullet}
$$

참고 시스템 관리자가 서버에서 모바일 네트워크 로 전송 옵션을 활성화 해야 합니다.

- 단계 **1** 통화 중 보기에서 추가 줄임표 단추를 .
- 단계 **2** 모바일 로 이동을 누르고 확인을 누릅니다.
- 단계 **3** 장치의 벨이 울리면 전화받기를 누릅니다.

### **Android**용 모바일 네트워크로 통화 이동

통화를 모바일 네트워크로 이동할 수 있음 이 절차는 Cisco Jabber VoIP 통화에만 적용됩니다. DvO 통 화에는 이 기능을 사용할 수 없습니다.

- 단계 **1** 통화 중 보기에서 추가 줄임표 단추를 .
- 단계 **2** 모바일 로 이동을 누르고 확인을 누릅니다.
- 단계 **3** 장치의 벨이 울리면 전화받기를 누릅니다.

### **Android**에서 통화 지정보류

통화 중일 경우 통화를 통화 지정보류 내선 번호(예: 다른 사무실 또는 회의실의 전화기)로 지정보류 하거나 일시적으로 통화 보류 상태로 둘 수 있습니다. 그런 다음 시스템의 다른 전화기가 통화 지정 보류 내선 번호로 전화를 걸어 통화를 검색할 수 있습니다.

진행 중인 통화를 다른 장치로 전환하거나 일시적으로 보류시킬 수 있도록 이 통화를 지정 보류하려 면 이 작업을 완료합니다.

단계1 통화 중 보기에서 추가 줄임표 단추를 ♥️

단계 **2** 지정보류를 누릅니다.

단계 **3** 다른 장치에서 통화를 검색하거나 현재 장치에서 보류한 통화를 다시 시작합니다.

### 전화회의 통화

한 번에 한 명 이상의 사람과 대화해야 하는 경우 Cisco Jabber에서 전화 회의 통화를 시작할 수 있습 니다. 초대장을 발송하고 회의실을 예약하여 공식적인 미팅을 준비하는 대신 그룹 통화를 바로 시작 할 수 있습니다.

#### **Windows**에서 전화 회의 시작

단계 **1** 전화회의를 시작하려면 다음 방법 중 하나를 선택합니다.

- 통화 중일 때에는 통화 제어 스트립에서 추가 줄임표 아이콘 다음 전화회의 옵션을 선택하여 통화를 전화 회의로 전환합니다.
- 그룹 헤더에서는 그룹 헤더 위에 커서를 올려 놓고 통화 버튼을 클릭하여 해당 그룹에서 대화 가능한 모든 연 락처로 전화회의를 시작합니다.
- 여러 연락처 선택 항목에서는 전화회의에서 원하는 연락처를 선택하고 선택한 연락처 위에 커서를 올려 놓으 면 나타나는 통화 버튼을 클릭합니다.

단계 **2** 다음 옵션을 사용하여 전화회의에 연락처를 추가합니다.

- 참가자 추가 필드에서 연락처를 검색합니다.
- 연락처 탭의 연락처를 전화회의 창에 끌어 놓습니다.

#### **Android**에서 전화 회의 걸기

단계1 통화 중 보기에서 추가 줄임표 단추를 ...

단계 **2** 전화회의를 누릅니다.

- 단계 **3** 다음 단계 중 하나를 수행합니다.
	- 전화 번호를 입력하고 통화를 선택합니다.
	- 이름 또는 비디오 주소를 입력하고 검색 결과에서 항목을 누릅니다.

Cisco Jabber는 자동으로 첫 번째 통화를 대기 중으로 설정하고 두 통화의 상태를 모두 표시합니다.

단계 **4** 제어 막대에서 병합을 누릅니다.

## **Android**에서 통화 보류 및 다시 시작

단계1 통화 중 보기에서 추가 줄임표 단추를 · 단계 **2** 보류를 누릅니다.

단계 **3** 통화를 다시 시작하려면 통화 보류 해제를 누릅니다.

# **Android**에서 통화 간 전환

인터넷 통화 두 건에 연결되어 있는 경우, 한 번에 한 통화만 활성 상태이며 다른 하나는 자동으로 통 화 보류로 설정됩니다.

빨간색 막대를 누르면 다른 통화로 전환합니다.

## **Android**에서 통화 호전환

- 단계 **1** 통화 중 보기에서 추가 줄임표 단추를 .
- 단계 **2** 호전환을 누릅니다.
- 단계 **3** 다음 단계 중 하나를 수행합니다.
	- a) 전화 번호를 입력하고 통화를 선택합니다.
	- b) 이름 또는 비디오 주소를 입력하고 검색 결과에서 항목을 누릅니다.

## 착신 전환

자리를 비워야 하는 상황에 중요한 전화를 놓치고 싶지 않다면 전화를 다른 번호 또는 음성 메일로 착신 전환할 수 있습니다.

#### **Windows**에서 통화 착신 전환

단계 **1** 기본 창에서 전화기 제어 메뉴를 선택합니다. 단계 **2** 다음으로 착신 전환을 선택한 다음 적절한 옵션을 선택합니다.

#### **Mac**에서 통화 착신 전환

단계 **1** Jabber 기본 설정 > 통화를 선택합니다 > .

단계 **2** 통화 착신 전환을 선택합니다.

단계 **3** 통화 착신 전환 대상 섹션에서 다음 옵션 중 하나를 수행합니다.

• 더하기(+) 를 선택하고 사용 가능 목록에 새 번호를 추가합니다.

• 국가 및 지역 코드를 포함하여 전화 번호를 입력합니다.

#### **iPhone** 및 **iPad**에서 통화 착신 전환

단계 **1** 설정 통화 > 착신 전환 > 으로이동합니다. 단계 **2** 다음 옵션 중 하나를 선택합니다.

- 통화 착신 전환 안 함
- 음성 메일
- 모바일
- 홈
- 사용자 정의 통화를 다른 번호로 착신 전환할 번호(국가 및 지역 번호 포함)를 입력합니다.

#### **Android**에서 통화 착신 전환

단계 **1** 설정 통화 > 착신 전환 > 으로이동합니다. 단계 **2** 다음 옵션 중 하나를 선택합니다.

- 통화 착신 전환 비활성화
- 음성 메일
- 모바일
- 홈
- 번호 추가 통화를 다른 번호로 착신 전환할 URI 또는 전화 번호(국가 및 지역 번호 포함)를 입력합니다.

#### 관련 항목 SIP URI 통화, 4 페이지

### 원거리 카메라 제어

제어 가능한 카메라가 장착된 장치를 사용하는 장치 또는 장치를 가진 사람에게 전화를 걸면 영상 통 화 중에 상대방을 보다 잘 볼 수 있도록 카메라를 제어할 수 있습니다. Cisco 브리지를 호출하는 경우 전화 회의에서 비디오 디스플레이의 레이아웃을 선택할 수 있습니다.

#### **Windows**에서 원거리 카메라 제어

시작하기 전에

통화 중인 시스템이 FECC(Far-End Camera Control)를 지원해야 합니다. 자세한 내용은 각 장치의 설 명서를 참조하십시오.

화상 회의 관리자가 이 기능을 활성화해야 합니다.

또한 소프트폰 모드에 있어야 하는데, 이것은 허브 창에서 통화에 컴퓨터 사용을 선택했음을 의미합 니다.

단계 **1** 영상 통화를 시작한 후 파 엔드 카메라 컨트롤 표시 아이콘을 선택합니다.

단계 **2** 다음 옵션 중 하나를 선택합니다.

- 장치에 직접 통화하는 경우, 제어 기능을 사용하여 카메라를 왼쪽 또는 오른쪽으로 이동하고, 위 또는 아래로 기울이고, 확대/축소합니다.
- 브리지에 건 통화인 경우, 제어 기능을 사용하여 사용할 전화회의 레이아웃을 선택합니다.
- 다음 키보드 단축키를 사용하여 카메라를 수동으로 제어합니다.

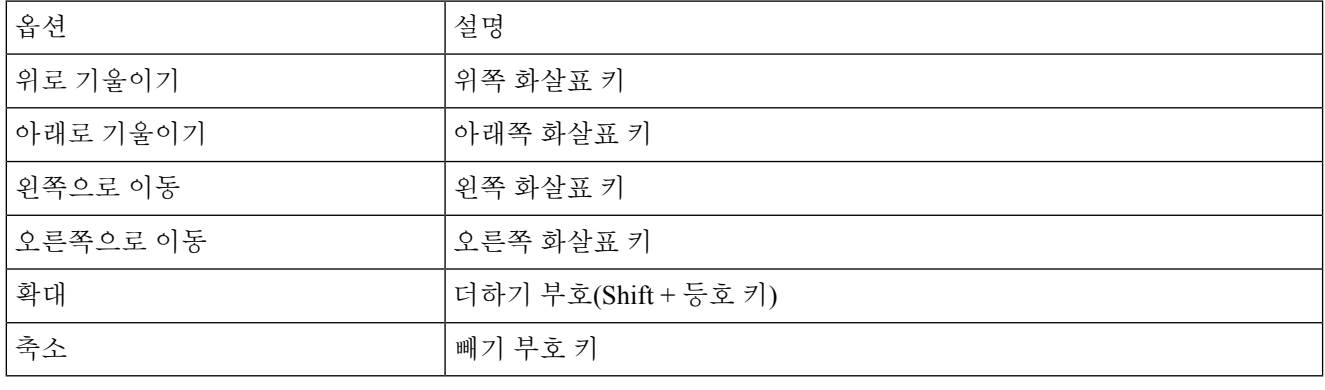

**Mac**에서 원거리 카메라 제어하기

시작하기 전에

통화 중인 시스템이 FECC(Far-End Camera Control)를 지원해야 합니다. 자세한 내용은 각 장치의 설 명서를 참조하십시오.

화상 회의 관리자가 이 기능을 활성화해야 합니다.

단계 **1** 영상 통화를 시작한 후 파 엔드 카메라 컨트롤 표시 아이콘을 선택합니다.

단계 **2** 다음 옵션 중 하나를 선택합니다.

- 장치에 직접 통화하는 경우, 제어 기능을 사용하여 카메라를 왼쪽 또는 오른쪽으로 이동하고, 위 또는 아래로 기울이고, 확대/축소합니다.
- 브리지에 건 통화인 경우, 제어 기능을 사용하여 사용할 전화회의 레이아웃을 선택합니다.
- 다음 키보드 단축키를 사용하여 카메라를 수동으로 제어합니다.

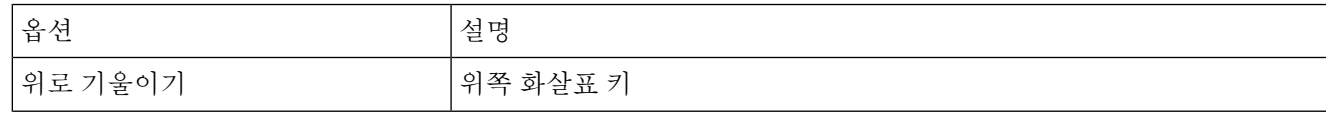

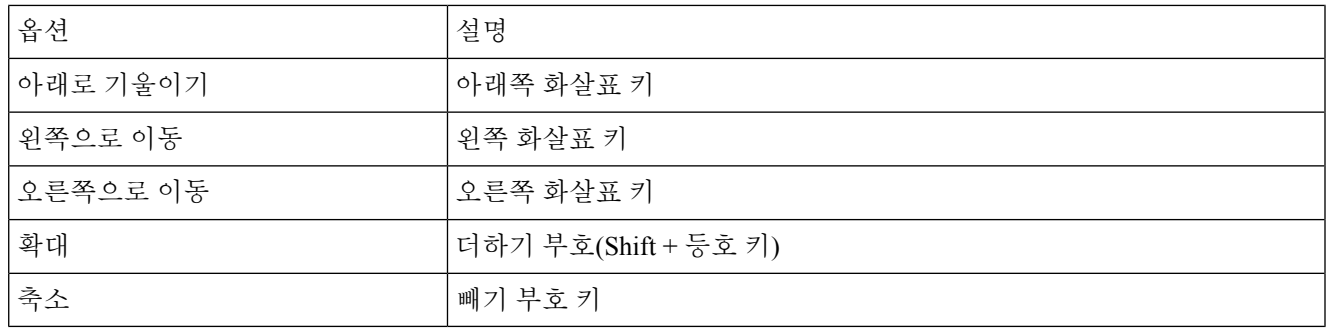

**iPhone** 및 **iPad**에서 원거리 카메라 제어하기

시작하기 전에

통화 중인 시스템이 FECC(Far-End Camera Control)를 지원해야 합니다. 자세한 내용은 각 장치의 설 명서를 참조하십시오.

화상 회의 관리자가 이 기능을 활성화해야 합니다.

단계 **1** 영상 통화를 시작한 후 파 엔드 카메라 컨트롤 표시 아이콘을 선택합니다.

단계 **2** 다음 옵션 중 하나를 선택합니다.

- 장치에 직접 통화하는 경우, 제어 기능을 사용하여 카메라를 왼쪽 또는 오른쪽으로 이동하고, 위 또는 아래로 기울이고, 확대/축소합니다.
- 브리지에 건 통화인 경우, 제어 기능을 사용하여 사용할 전화회의 레이아웃을 선택합니다.
- 다음 키보드 단축키를 사용하여 카메라를 수동으로 제어합니다.

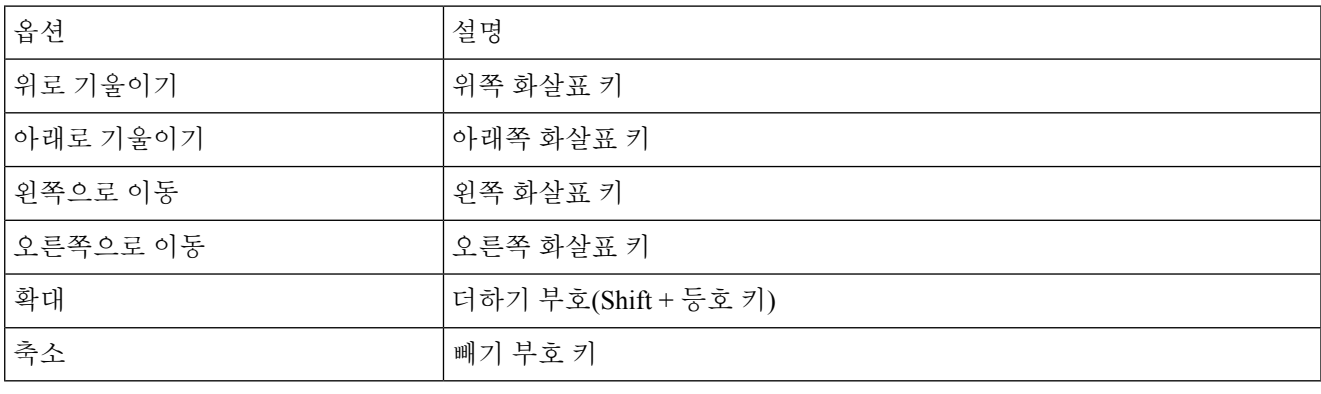

#### **Android**에서 원거리 카메라 제어

시작하기 전에

통화 중인 시스템이 FECC(Far-End Camera Control)를 지원해야 합니다. 자세한 내용은 각 장치의 설 명서를 참조하십시오.

화상 회의 관리자가 이 기능을 활성화해야 합니다.

단계 **1** 영상 통화를 시작한 후 파 엔드 카메라 컨트롤 표시 아이콘을 선택합니다.

단계 **2** 다음 옵션 중 하나를 선택합니다.

• 장치에 직접 통화하는 경우, 제어 기능을 사용하여 카메라를 왼쪽 또는 오른쪽으로 이동하고, 위 또는 아래로 기울이고, 확대/축소합니다.

• 브리지에 건 통화인 경우, 제어 기능을 사용하여 사용할 전화회의 레이아웃을 선택합니다.

• 다음 키보드 단축키를 사용하여 카메라를 수동으로 제어합니다.

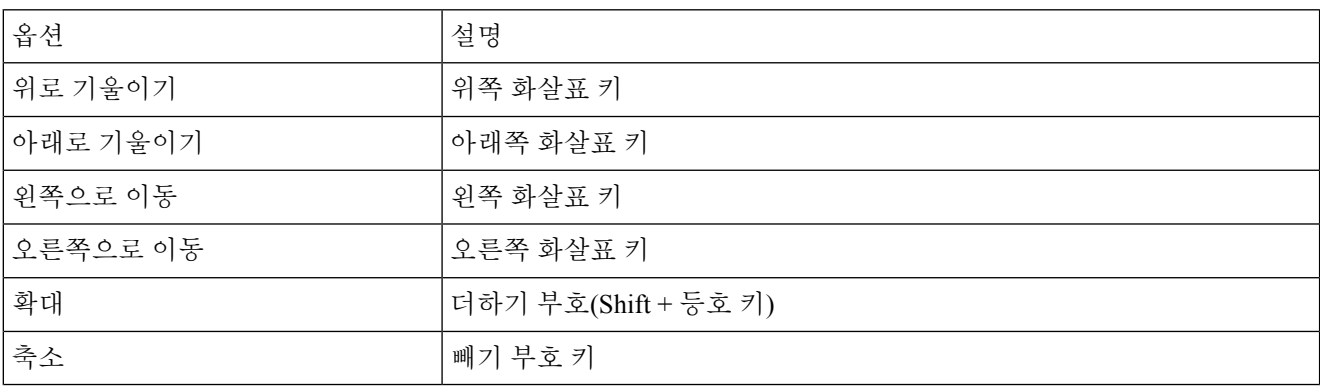

통화 녹음 제어

이 기능을 사용하여 구성된 Jabber 설치에서는 Cisco Jabber 통화의 녹음을 시작하고 중지할 수 있습 니다.

Jabber 구성에 따라 자신과 다른 사용자 간의 통화를 녹음할 수 있습니다. 두 사람 모두 녹음을 시작하 고 중지할 수 있습니다. 통화가 종료되면 녹음을 다운로드하는 링크가 포함된 이메일을 받게 됩니다.

- 단계 **1** Jabber 전화 탭에서 컨퍼런스 브리지 번호로 전화를 걸거나 제공된 링크를 클릭합니다. 그런 다음 필요한 경우 암호 를 입력합니다.
- 단계2 통화 창에서 추가 줄임표 아이콘을 ... 메뉴를 표시하고 녹음을 선택합니다.

몇 초 후에 자동 음성이 녹음이 시작되었음을 알려줍니다.

단계3 녹음을 중지하려면 추가 줄임표 아이콘 ... > 를 클릭합니다.

**14**

통화

통화가 종료되고 녹음에 대한 링크가 전송되면 녹음이 자동으로 중지됩니다.

# **Android**에서 통화 통계 표시

단계1 통화 중 보기에서 추가 줄임표 단추를 <sup>...</sup>. 단계 **2** '통화 통계'를 탭합니다.

**Android**에서 통화 통계 표시

 $\mathbf l$ 

번역에 관하여

Cisco는 일부 지역에서 본 콘텐츠의 현지 언어 번역을 제공할 수 있습니다. 이러한 번역은 정보 제 공의 목적으로만 제공되며, 불일치가 있는 경우 본 콘텐츠의 영어 버전이 우선합니다.